## **Wikiprint Book**

**Title: Przewodnik użytkownika > Demon eDokumenty - CronRunner - …**

**Subject: eDokumenty - elektroniczny system obiegu dokumentów, workflow i CRM - DeployerGuide/Others/Cronrunner**

**Version: 17**

**Date: 05/17/24 19:36:39**

# **Table of Contents**

*Przewodnik użytkownika > Demon eDokumenty - CronRunner - czasowe wywoływanie zadań etc. 3 Automatyczna synchronizacja przy wykorzystaniu zaplanowanych zadań 3*

### **[Przewodnik użytkownika](https://support.edokumenty.eu/trac/wiki/UserGuide) > Demon eDokumenty - CronRunner - czasowe wywoływanie zadań etc.**

#### **Automatyczna synchronizacja przy wykorzystaniu zaplanowanych zadań**

System eDokumenty pozwala uruchomić zadania synchronizacji automatycznie. Wykorzystuje do tego celu systemowy Harmongram Zadań (w linuksie cron). Mechanizm ten uruchamia skrypt **CronRunner.php** w trybie klienta. Skrypt ten odpowiedzialny jest za realizację zadań zapisanych w bazie danych systemu eDokumenty (konkretnie w tabeli crontab).

### **Konfiguracja środowiska**

Zanim zostanie utworzone pierwsze zadanie - system trzeba przygotować do uruchamiania skryptu **CronRunner.php**. W tym celu w systemie linux należy dodać odpowiedni wpis do pliku /etc/crontab

\*/1 \* \* \* \* www-data cd /home/edokumenty/public\_html/apps/edokumenty && php -f CronRunner.php >> /var/log/cronrunner.log

Natomiast w systemie Windows można utworzyć zadanie w systemowym panelu Harmonogram Zadań lub też wykonać z lini poleceń (cmd) komendę:

schtasks /create /sc co\_minutę /mo 5 /tn "CronRunner" /tr "php -f C:\Program Files\BetaSoft\eDokumenty\CronRunner.php"

W tym momencie należy przetestować działanie skryptu. Na systemie Windows należy uruchomić zadanie i sprawdzić w historii pobierania, czy wykonała się synchronizacja. Tutaj oprzemy się o testowaniu na systemie Linux. W tym celu należy przejść na konto użytkownika www-data:

su - www-data

### root@pc165:~# su – www-data

*Rys. 1.*

Jeżeli uruchomi się powłoka sh należy wykonać polecenie:

bash

#### root@pc165:¨# su – www-data ļ\$ bash

*Rys. 2.*

Będąc w powłoce bash należy wykonać polecenie:

cd /home/edokumenty/public\_html/apps/edokumenty && php -f CronRunner.php >> /var/log/cronrunner.log

Po kliknięciu przycisku Enter w konsoli powinna się pojawić standardowa linia ze znakiem zachęty. Jeżeli pokaże sie jakikolwiek komunikat, to znaczy, że coś nie działa

Poniższe zrzuty ekranu pokazują typowe problemy napotkane przy uruchamianiu CronRunner-a.:

*Brak uprawnień do pliku CronRunner.log*

*Rys. 3.*

W celu rozwiązania tego problemu należy w odpowiedniej lokalizacji np. w katalogu /var/log/ z poziomu użytkownika root utworzyć plik (pusty) i nadać mu odpowiednie uprawnienia:

cd /var/log vim CronRunner.log -> następnie w Vimie zapisać pusty plik poleceniem :wq chmod 664 CronRunner.log chown www-data:edokumenty CronRunner.log

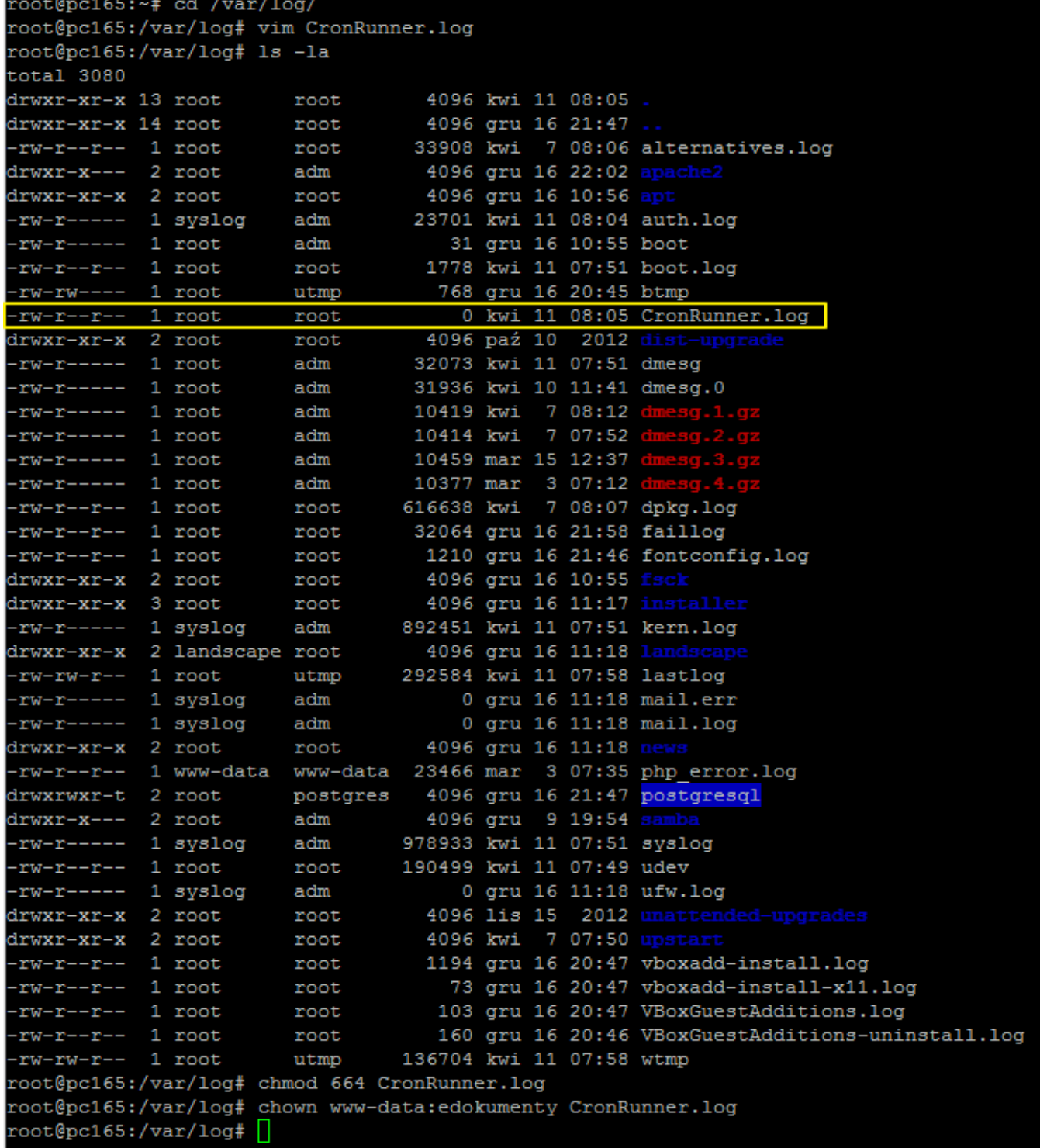

*Rys. 4.*

Testując powinniśmy uzyskać następujący efekt:

 $\left[ 0\right]$ 

*Rys. 5.*

Taki widok w konsoli oznacza, że skrypt wykonał się. Na wszelki wypadek nalezy spojrzeć do pliku log-a:

tail /var/log/CronRunner.log

W przypadku wystąpienia następującego komunikatu:

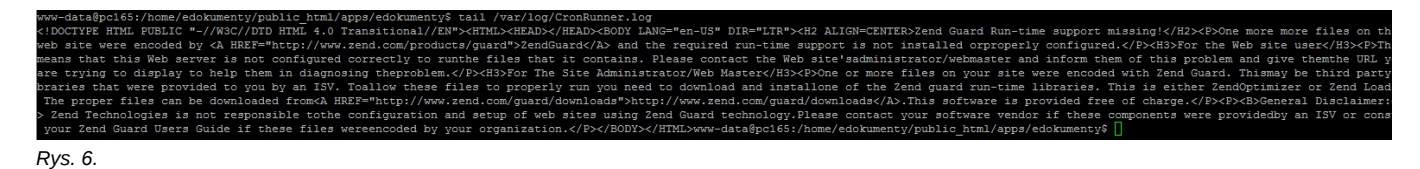

Oznacza to, że w pliku /etc/php5/cli/php.ini jest zła konfiguracja. Sposób postępowania jest podobny także w przypadkach np. braków rozszerzeń do obsługi innych systemów. W celu naprawy sytuacji należy utworzyć link symboliczny do php.ini apache'a, który wiemy, ze jest prawidłowy.

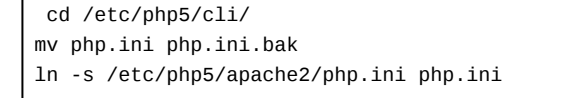

```
root@pc165:/var/log# cd /etc/php5/cli/
root@pc165:/etc/php5/cli# mv php.ini php.ini.bak
root@pc165:/etc/php5/cli# ln -s /etc/php5/apache2/php.ini php.ini
root@pc165:/etc/php5/cli# 1s -la
total 76
drwxr-xr-x 2 root root 4096 kwi 11 08:25.
drwxr-xr-x 5 root root
                       4096 gru 16 21:48
lrwxrwxrwx 1 root root
                          9 gru 12 05:43 conf.d \rightarrow ../conf.d25 kwi 11 08:25 php.ini -> /etc/php5/apache2/php.ini
lrwxrwxrwx 1 root root
-rw-r--r-- 1 root root 68105 gru 12 05:42 php.ini.bak
root@pc165:/etc/php5/cli#
```
*Rys. 7.*

Wynikiem tej operacji powinien być log, w którym nie pojawił się żadeń nowy wpis z błędem.

**CHO ATT** 

*Rys. 8.*